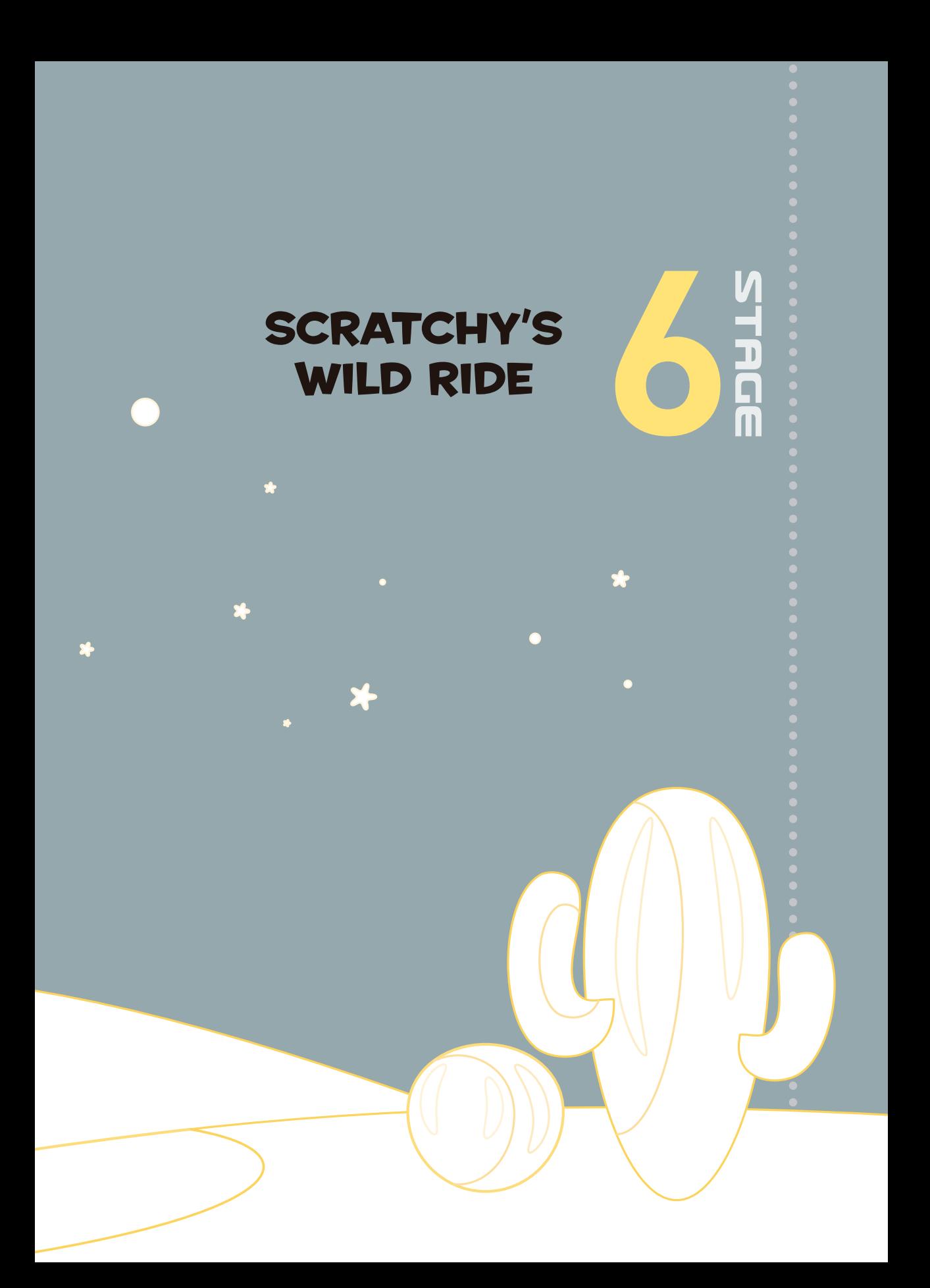

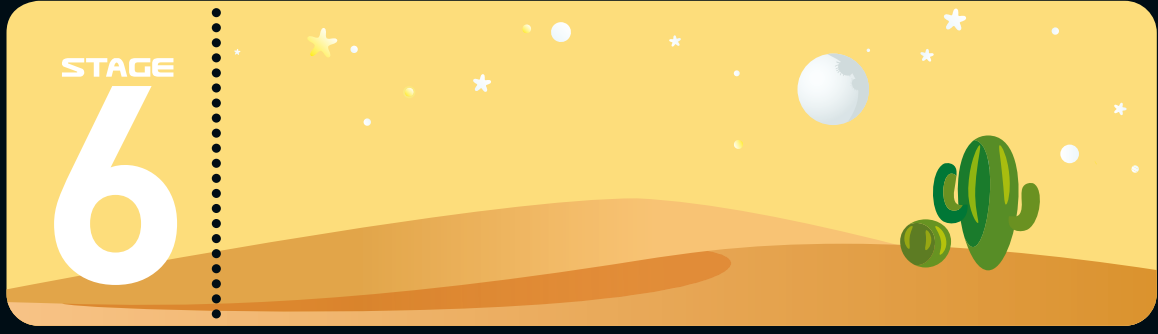

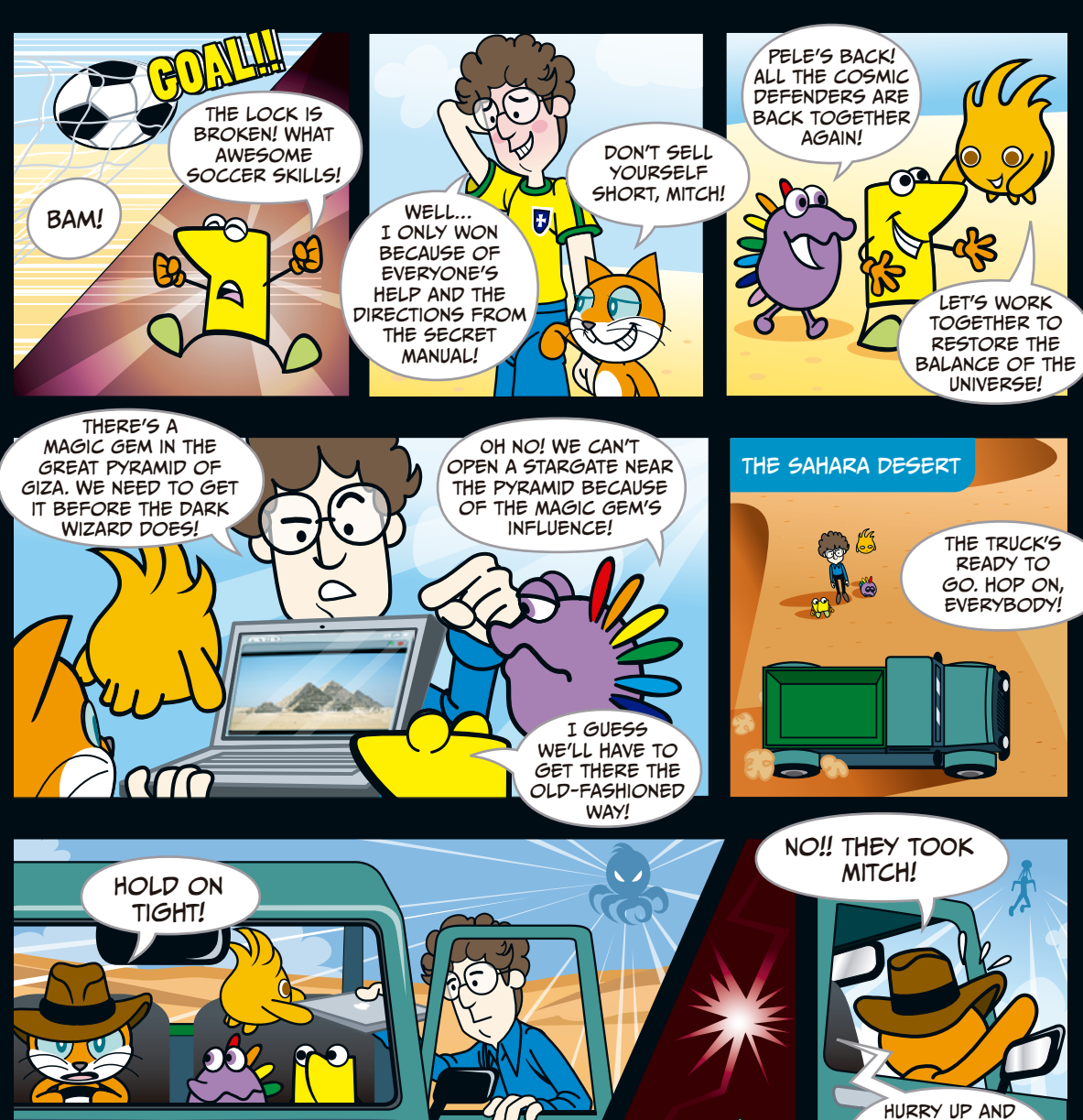

*Ahhh!*

start the car! WE HAVE TO catch them!

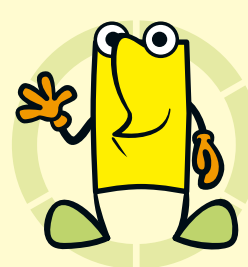

## Desert Rally Race

## **Chapter Focus Game**

Learn how to create a scrolling game, program complex movements for the sprites, and make a background change over time.

Control Scratchy's car to avoid obstacles and to run away from the Dark Minions in order to reach the Great Pyramid of Giza. Each time you crash your car, one of the Cosmic Defenders will jump out. If you crash your car four times, your car will break down!

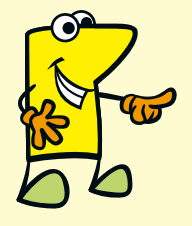

Let's start by importing a project called *DesertRace*, which already has a bunch of sprites in it. It doesn't have any programs yet, but we'll add some soon.

ГАСЕ

First, let's look at the Stage. If you click the **Stage** in the Sprite List, you can see that we have a lot of different backgrounds.

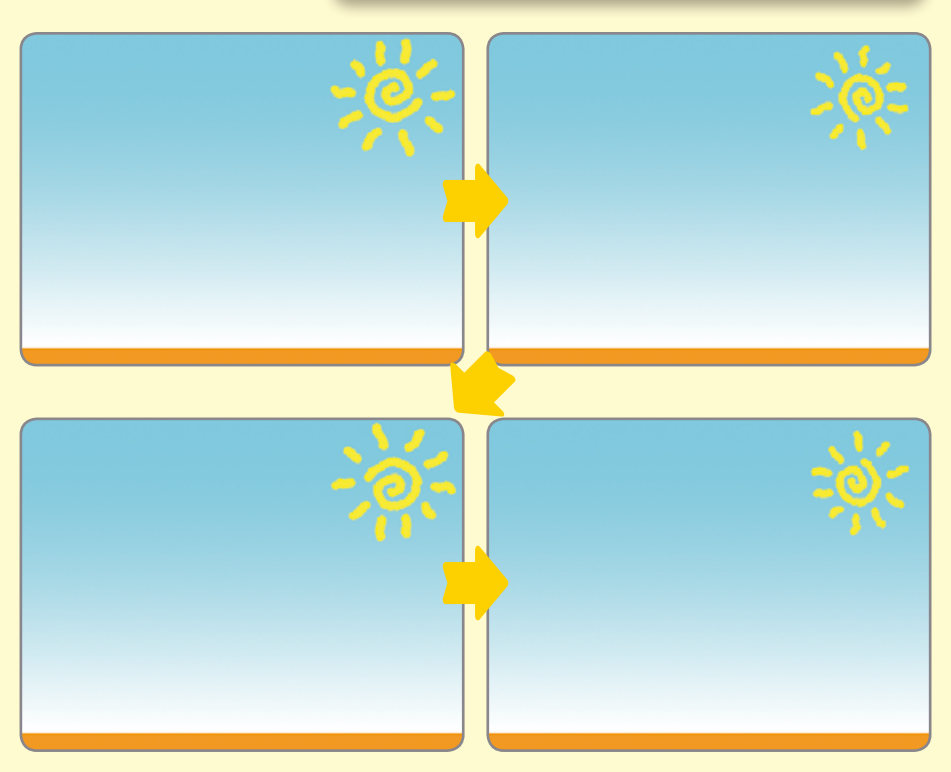

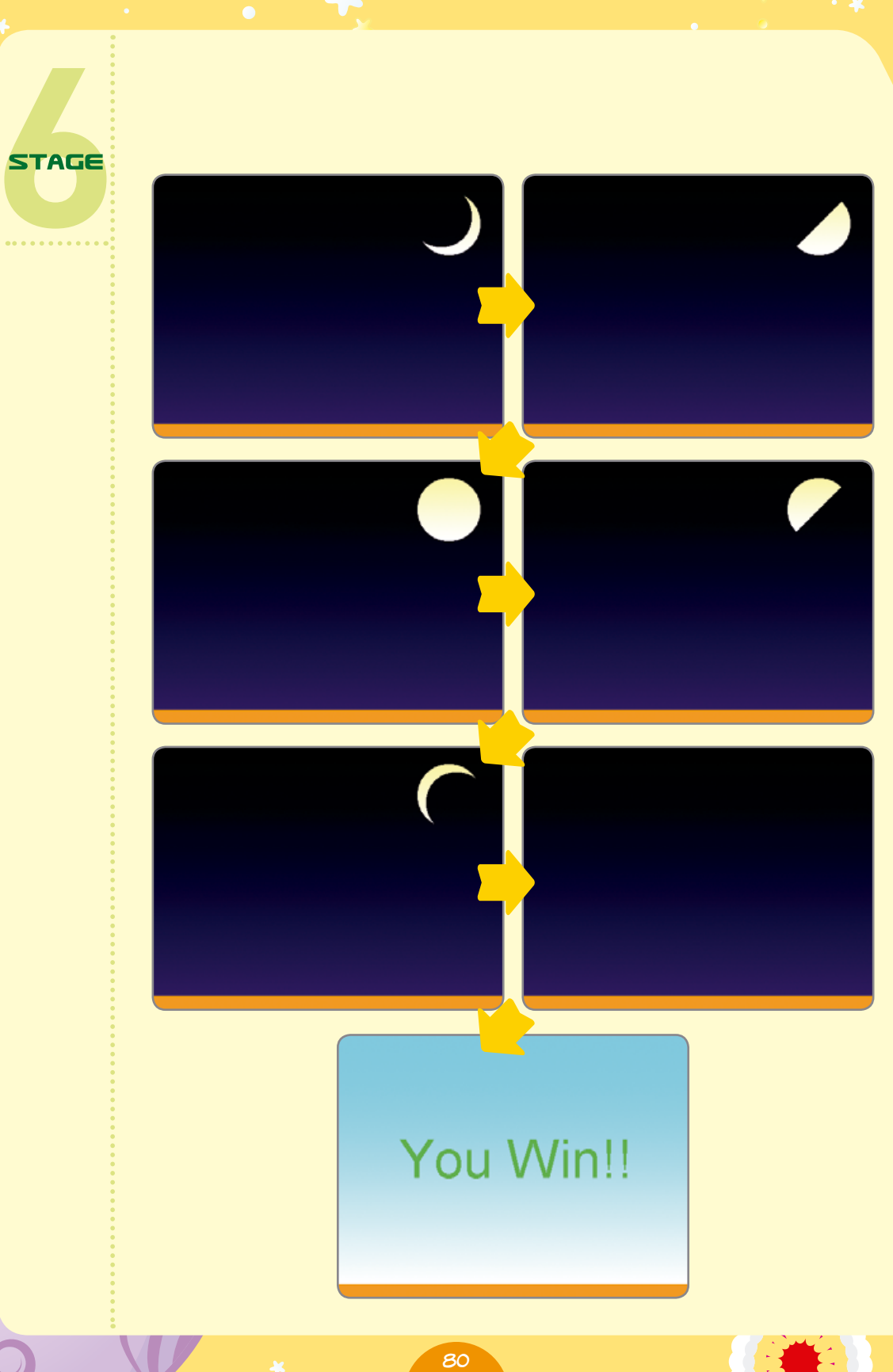

Ŋ

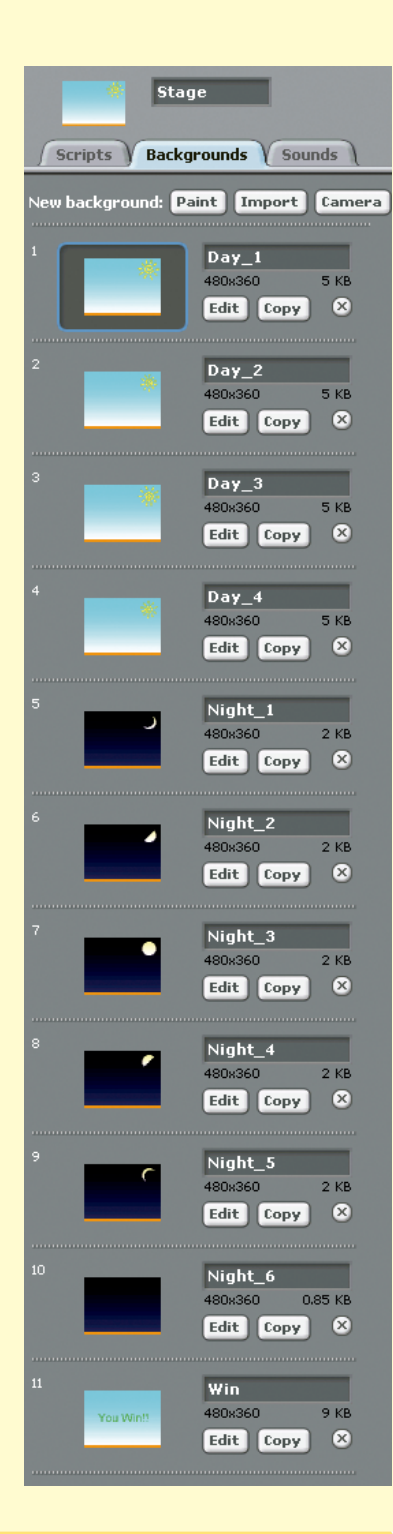

Backgrounds for the Stage are just like costumes for any other kind of sprite. So let's write a program that controls how they change.

Program  $\bullet$  will make the background change over time in two loops, day and night. You can use the Duplicate tool to save time with the programming! This animation will give the Stage a cool look as Scratchy drives.

Program **O** will make the Stage change its background to the Win costume when the *finish* broadcast is received.

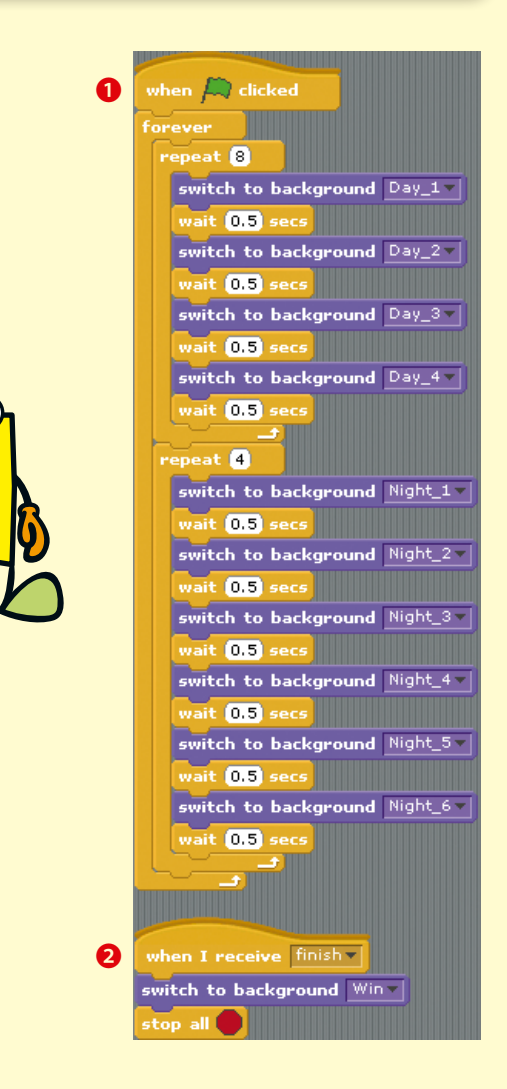

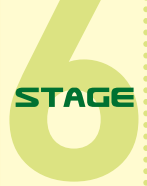

We'll also have the Stage keep track of the time in program  $\bigcirc$ . So create a variable called Time from the **Variables** palette. We set Time to 0 and then change it by 1 with each second. We'll use the Time variable again later.

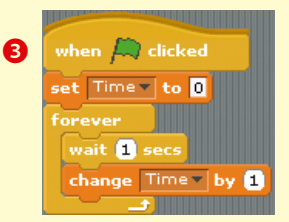

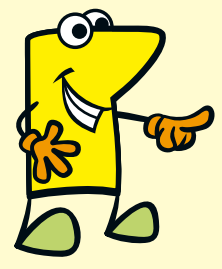

Next, let's look at the road. Try to use the whole width of the Stage if you're drawing it!

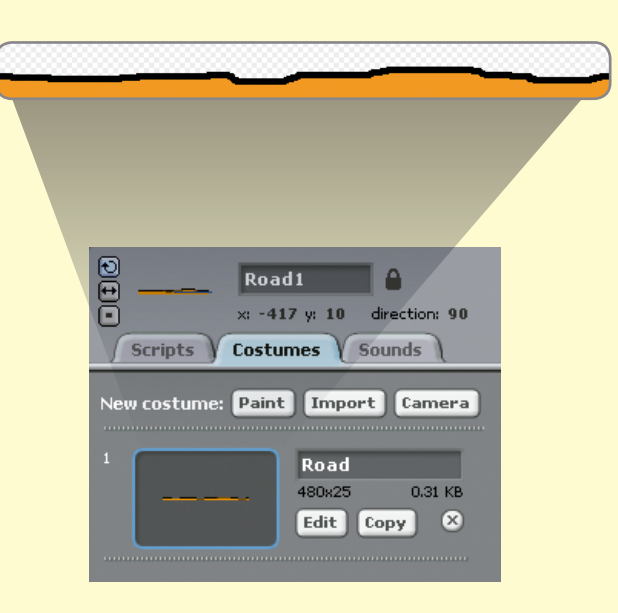

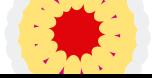

Adding these programs to the Road1 sprite will make it appear on the screen and scroll to the left.

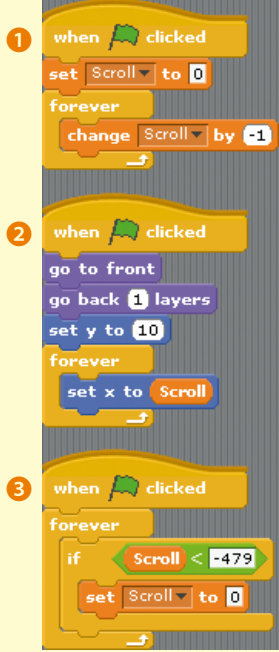

Write program **O** to make the Scroll variable continuously decrease by 1 (that is, change Scroll by -1).

Program **2** will set the road's position. Set the y coordinate to 10 so it won't move up or down, and then add set x to Scroll in a forever loop. By doing this, the road will continuously move to the left as the Scroll variable changes.

Program <sup>3</sup> will make the Scroll variable reset to a 0 value once it reaches a value less than -479.

Tip: Why did we use the number -479? The width of the entire Scratch Stage is 480 pixels, so that's when it will roll off the Stage.

**STAGE** 

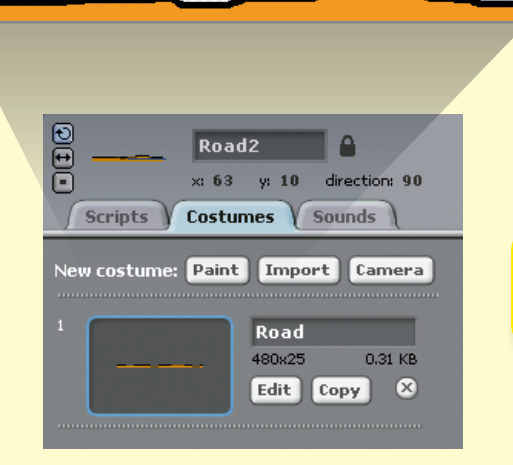

Now duplicate the Road1 sprite to create a second sprite called Road2.

Add this program to use the Scroll variable from the first road sprite. This time, we use a trick to make Road2 follow right behind Road1. By setting the x coordinate to  $Scroll + 480$ , we know Road2 will always follow behind Road1. This means that the player always has a road to drive on, no matter what!

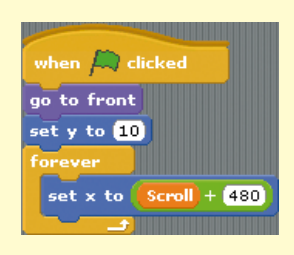

Next, add Scratchy's Car sprite.

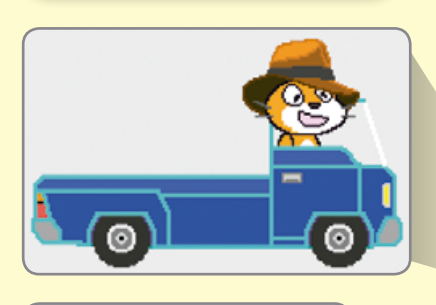

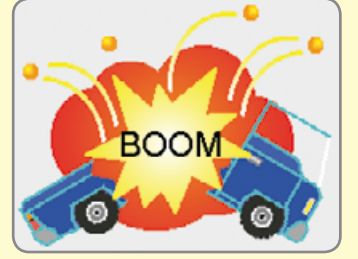

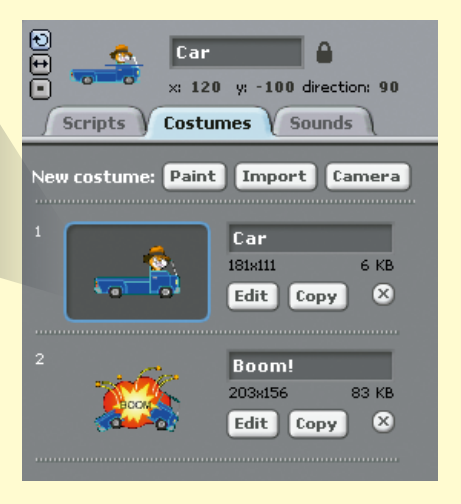

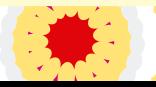

Program  $\bigcirc$  for the Car does a lot of work. First, it sets the costume, size, and position.

The forever loop holds the rest of the program. The change y by -5 block will pull the car down, giving it gravity. The if touching color block makes the car bounce up whenever it touches the black part of the road, making it seem like they're driving on a very bumpy road. The if key up arrow pressed? block will broadcast jump and then wait.

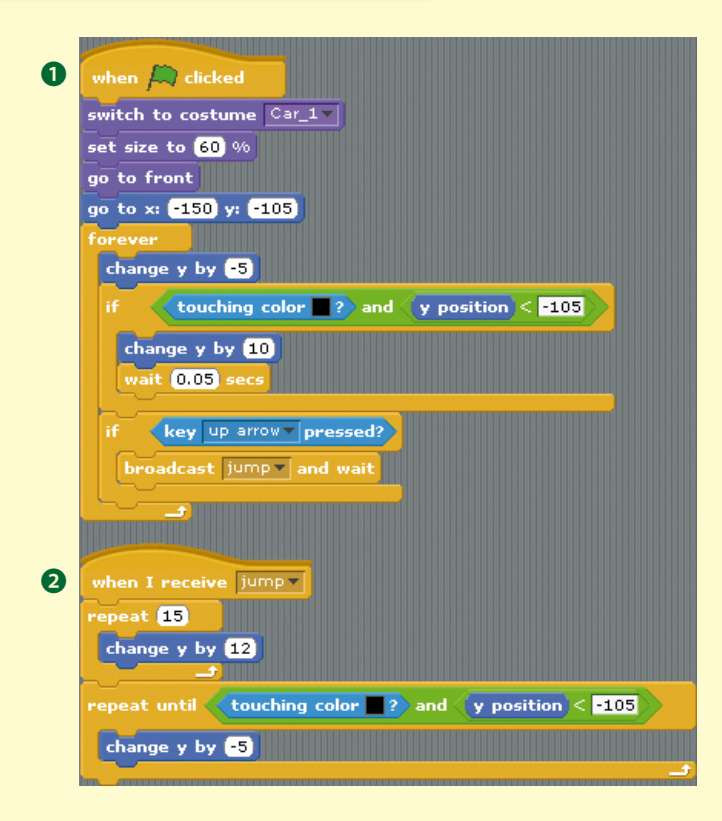

Program  $\bigcirc$  makes the car "listen" for the jump broadcast and makes the car jump up.

The broadcast jump and wait block in program  $\bullet$ will temporarily stop the first program so the second program can run.

**STAGE** 

Now add program **O** so that the car can move left and right.

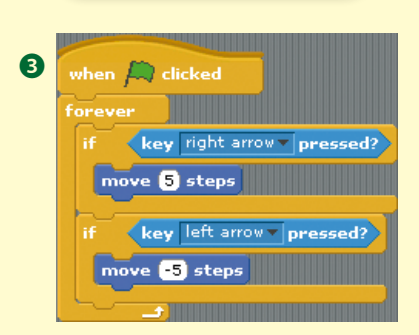

In program  $\bullet$ , we add some speech bubbles as instructions for the player.

In program  $\Theta$ , we create a new variable called Life. When the Life value is less than 1, we'll set the car's costume to Boom! and then end the game with the stop all command.

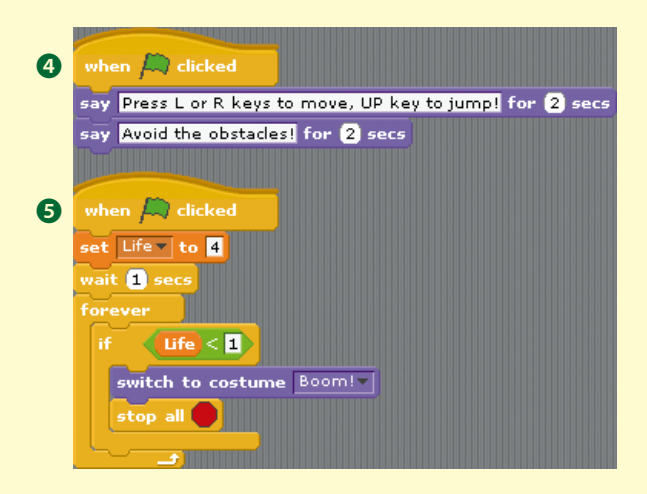

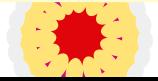

Once you're finished with the Car sprite's programming, you can add some passengers the Cosmic Defenders!

Add these three sprites, and then drag them onto the car. Gobo is at the back, Fabu is in the middle, and Pele is in the front. It's okay if they overlap a bit.

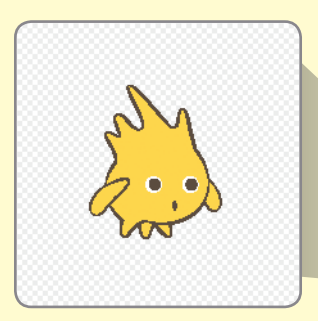

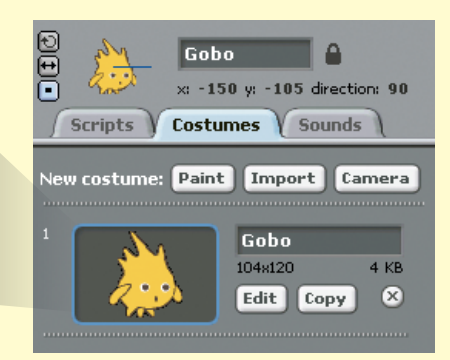

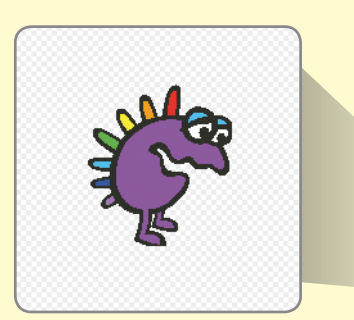

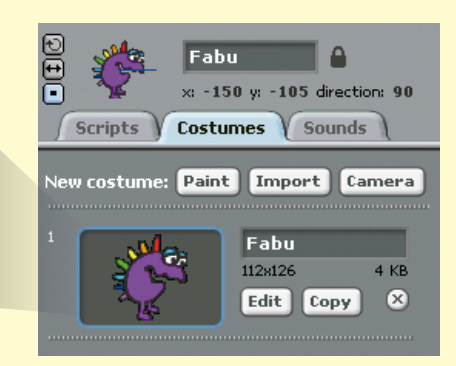

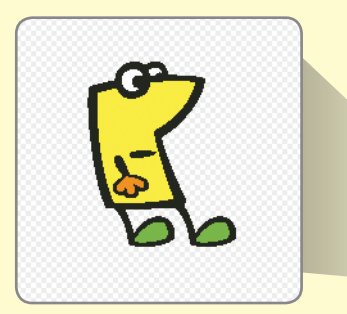

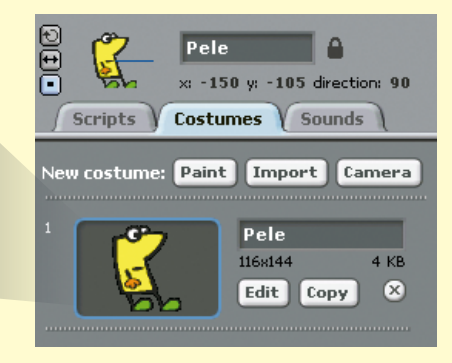

Write this program for Gobo. It sets his size and position and uses the go to block so he'll always follow the Car sprite. Once the variable Life drops to less than 4 (Life  $\leftarrow$  4), he'll shoot to a random area. When he touches the top of the screen (y position =  $180$ ), we make him disappear by using the hide block.

**STAGE** 

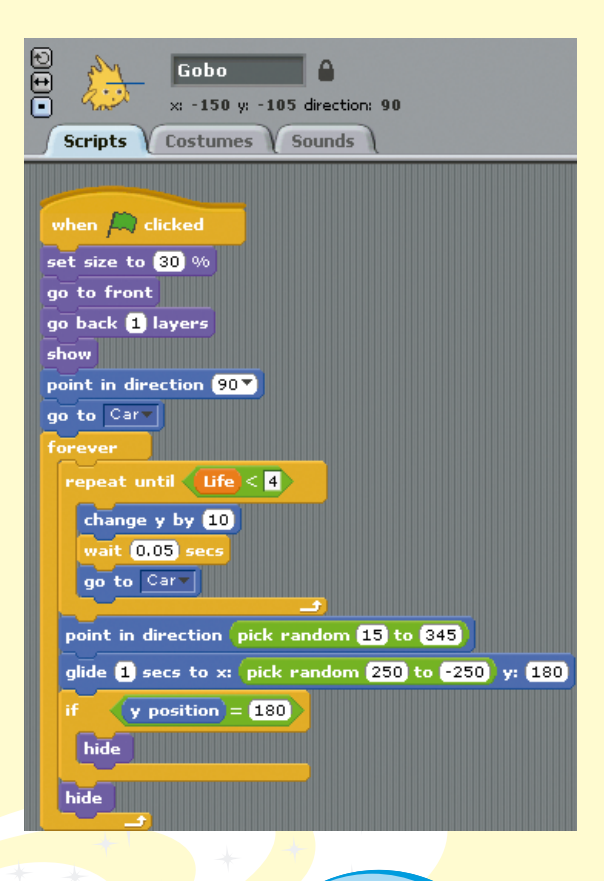

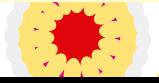

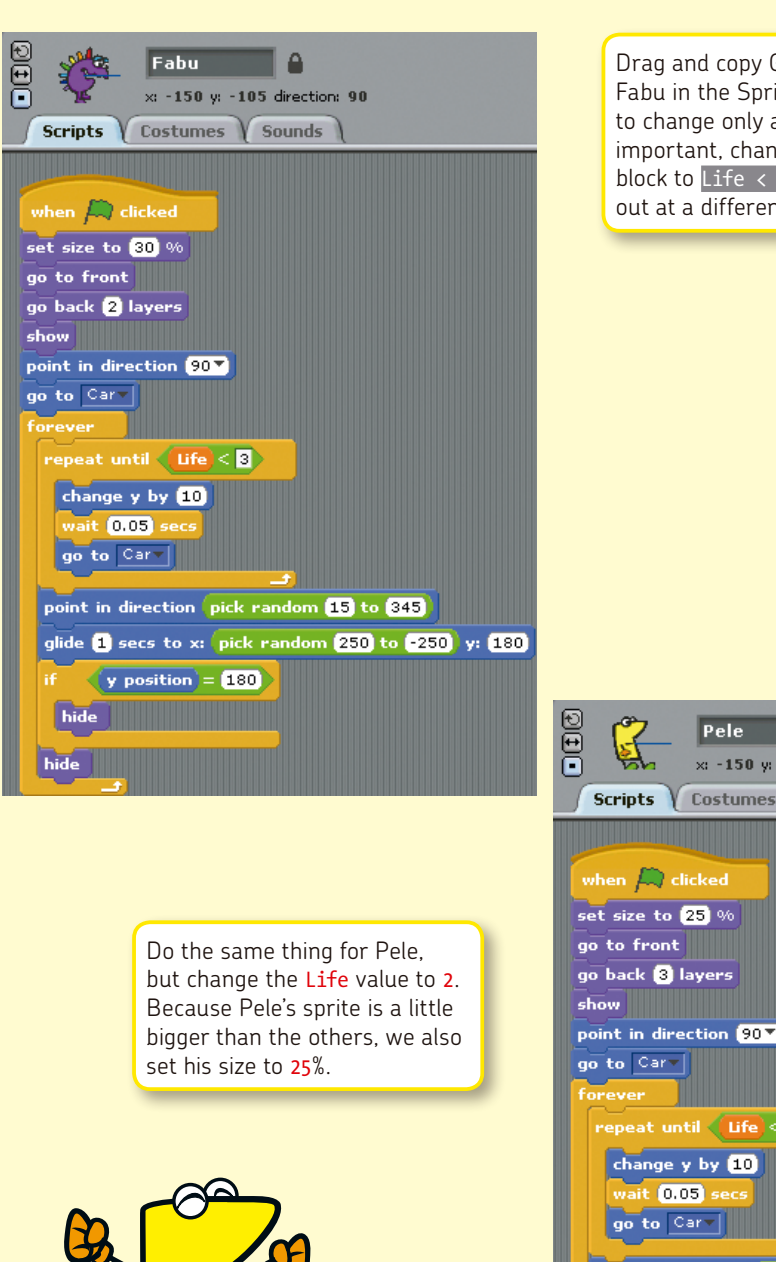

Drag and copy Gobo's program onto Fabu in the Sprite List. You'll need to change only a few things. Most important, change the repeat until block to Life  $\langle 3, 50 \rangle$  Fabu will bounce out at a different time.

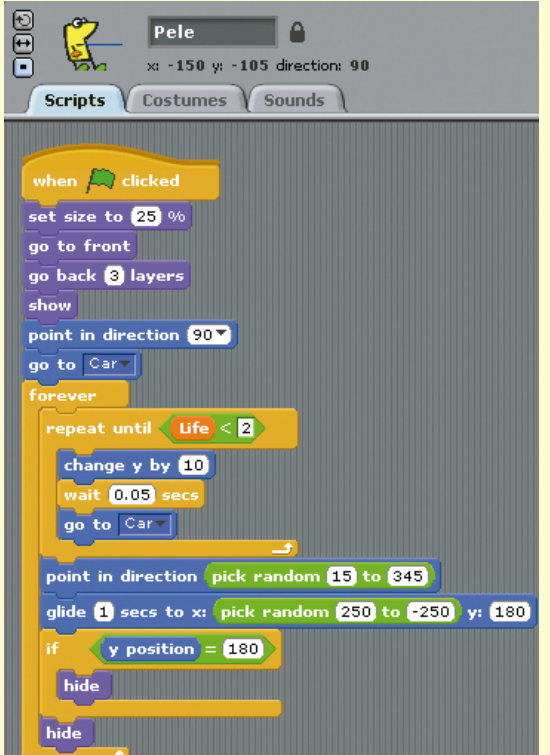

**STAGE** 

Now we can add the programming for the obstacles. First, let's take a look at the thorny and dangerous Bush! It has two costumes.

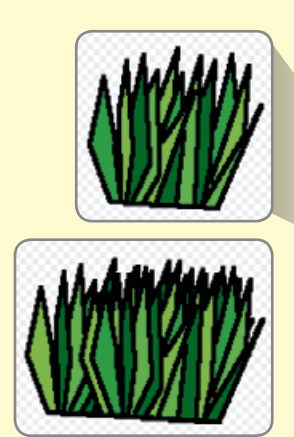

And then write these three programs:

Program 1 controls when the bush appears and makes sure it moves with the road. Once it touches the left edge of the screen, it'll disappear and switch to the next bush costume.

Program **O** programs the Car to change Life by -1 (that is, lose one life) whenever it touches an obstacle. Notice how we programmed the computer to check if the player still has enough Life value left using the and and not blocks.

And program ❸ makes the bush disappear once it receives the finish signal. which ends the game.

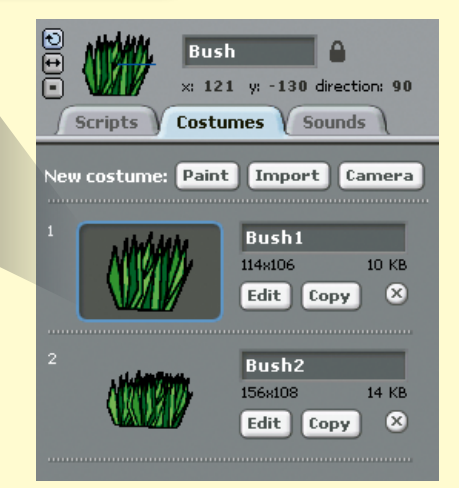

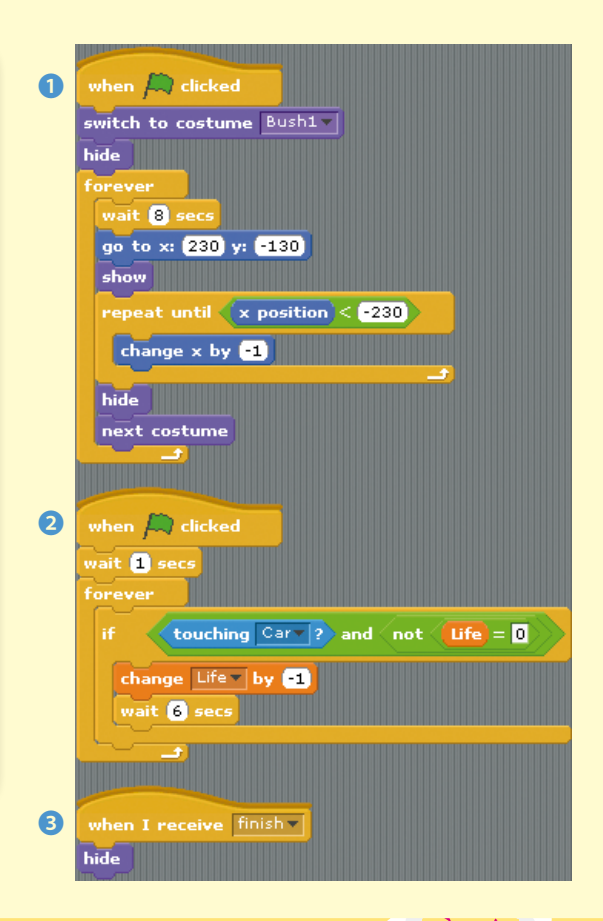

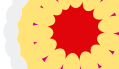

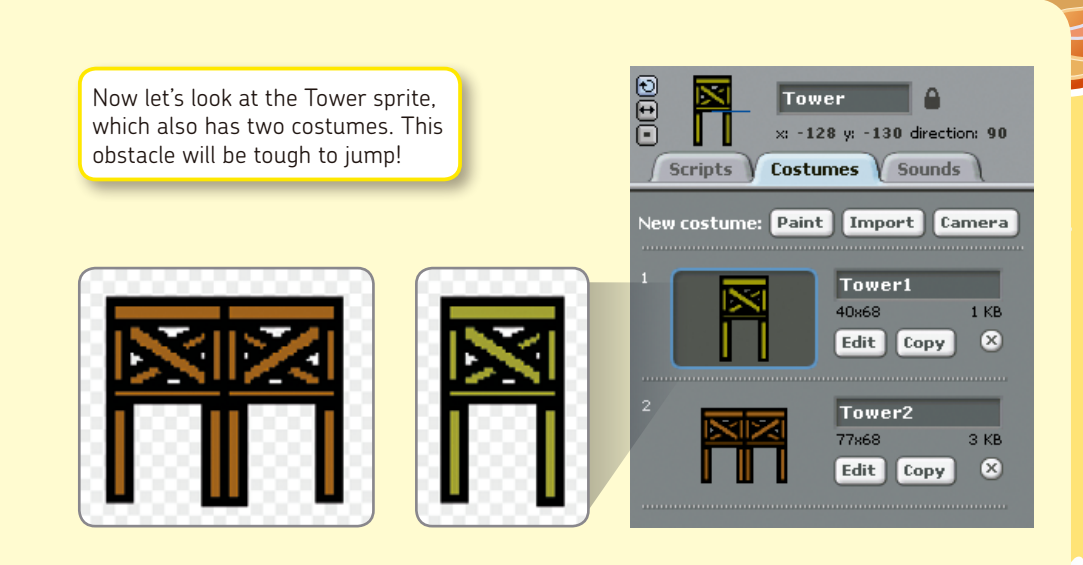

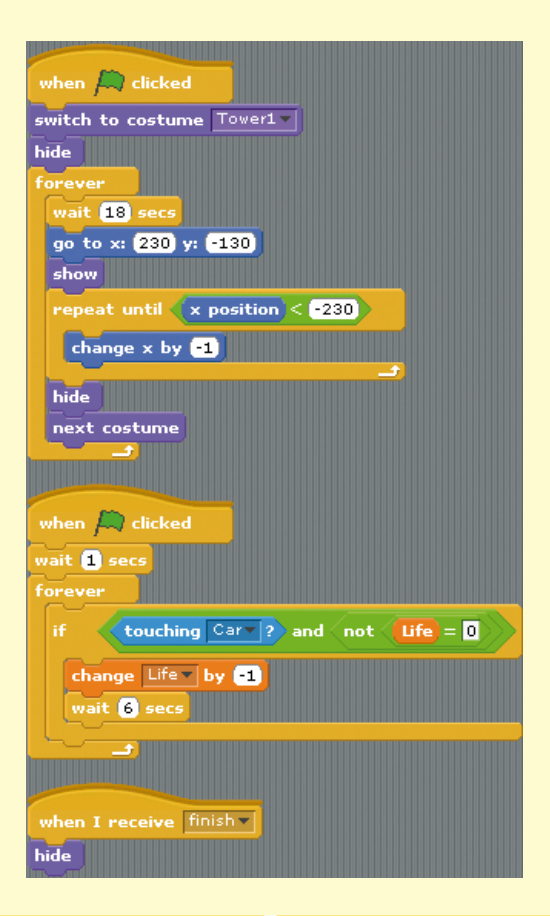

We can once again copy the program we created for the bushes. Edit the costume name and the time it appears, and you're good to go!

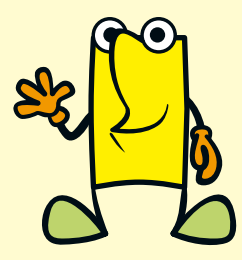

Create a new sprite for Legs, the evil octopus Dark Minion. But don't you think it's a little boring just to have one image for him?

**STAGE** 

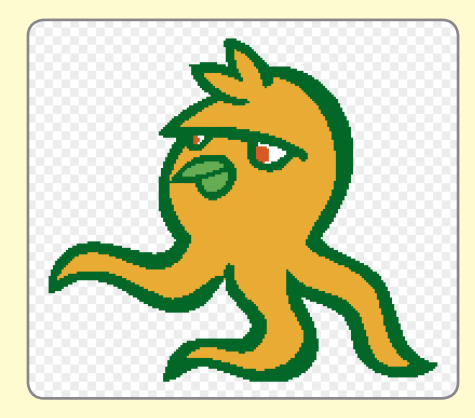

Why don't we try animating him?

In the Paint Editor, use the **Select** tool to grab the end of his tentacle.

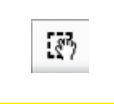

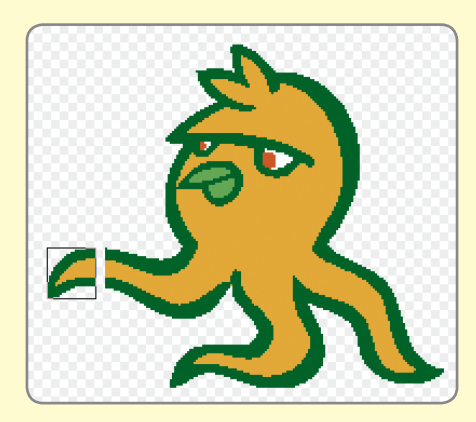

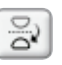

Next, click this button to flip his arm up and then drag it back into place.

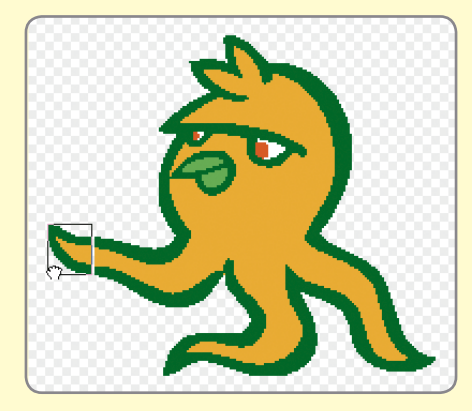

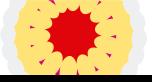

Do the same for his other tentacles, and there you go—a new look!

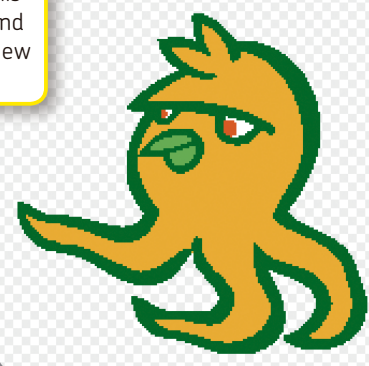

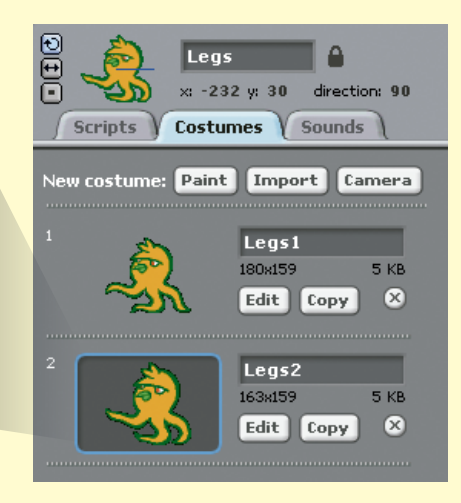

Tip: Editing existing costumes is an easy way to animate a character without having to redraw it. The Select and Rotate tools let you quickly change the position of a sprite's arms and legs.

Now let's get back to programming! Program ❶ makes Legs switch between his two costumes in a forever loop. Program ❷ makes him hide when he receives the finish broadcast.

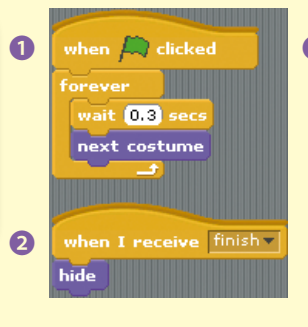

Programs **&** and **@** control Legs's movements and make him an unpredictable obstacle for Scratchy's car.

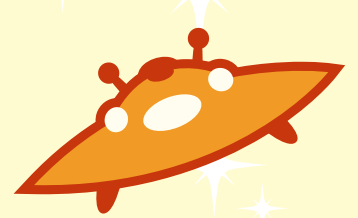

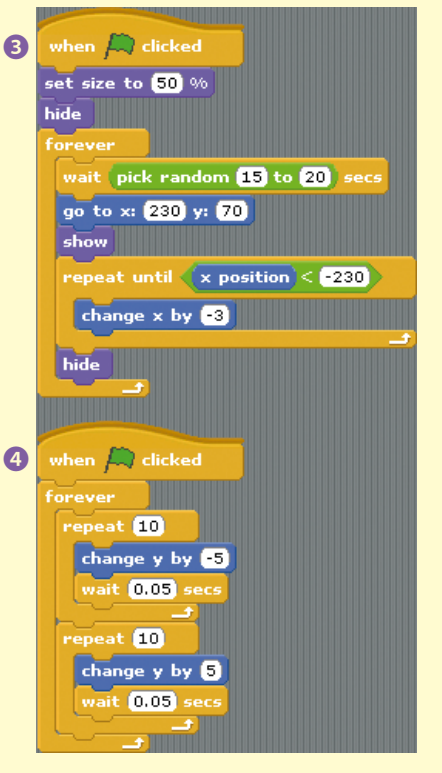

Lastly, program 5 for Legs adds a condition that will subtract life points from the Life variable, just as with the Bush and Tower obstacles.

**STAGE** 

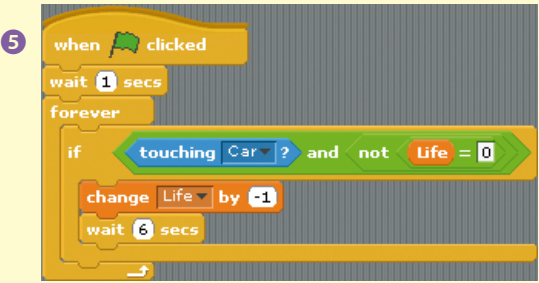

And now we'll move on to the final sprite of the game: Egypt's Great Pyramid of Giza!

Let's start with this photo:

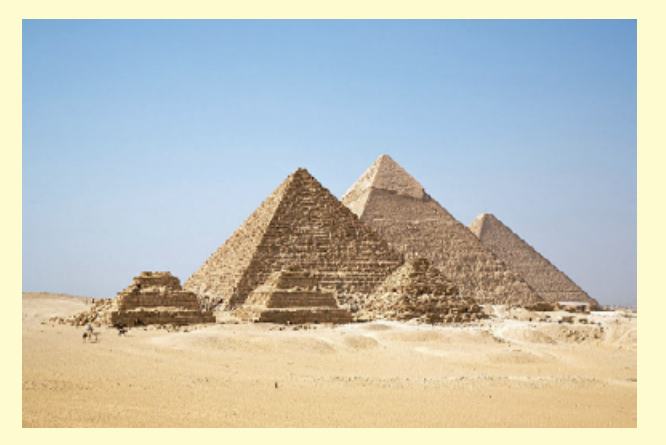

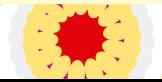

By adding this sprite, we'll make it look like Scratchy is "arriving" at the pyramids. Edit the Giza costume so that the cool backgrounds will show through and so that the bottom matches the orange of the road. Now we can make the photo fit into our existing game.

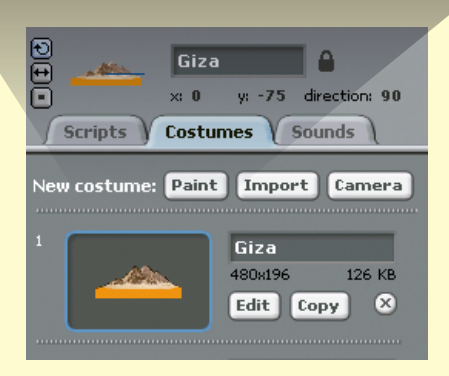

Write a script so that the pyramid slowly appears from the right, after the game is run for 60 seconds. Once it reaches the center of the screen ( $\times$  position = 0), it broadcasts the finish signal. When the other sprites receive this signal, the game ends.

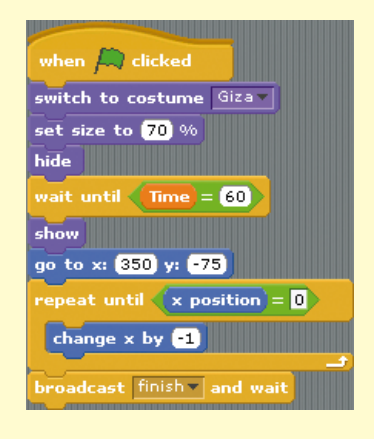

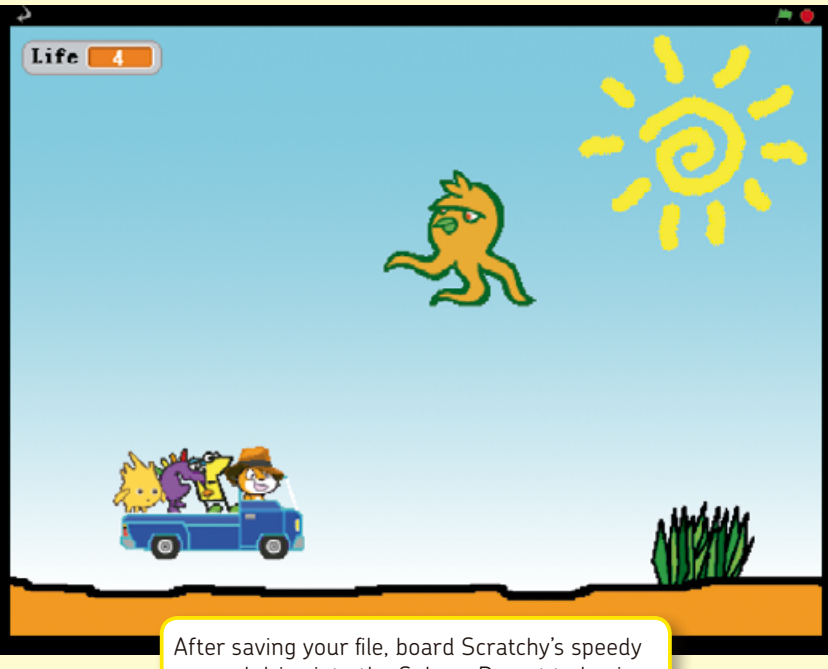

car and drive into the Sahara Desert to begin your wild adventure!

## **Scratchy's Challenge!!**

Can you use these programs to create another scrolling game? Give it try! (Tip: The height of Scratch's screen is 360 pixels.) Make the game even more challenging by having the car go really fast!

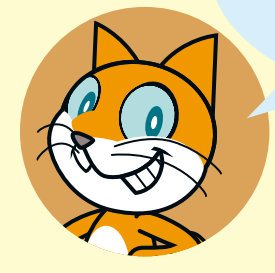

**STAGE** 

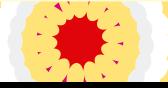